# UŽIVATELSKÁ PŘÍRUČKA myBioness<sup>™</sup>

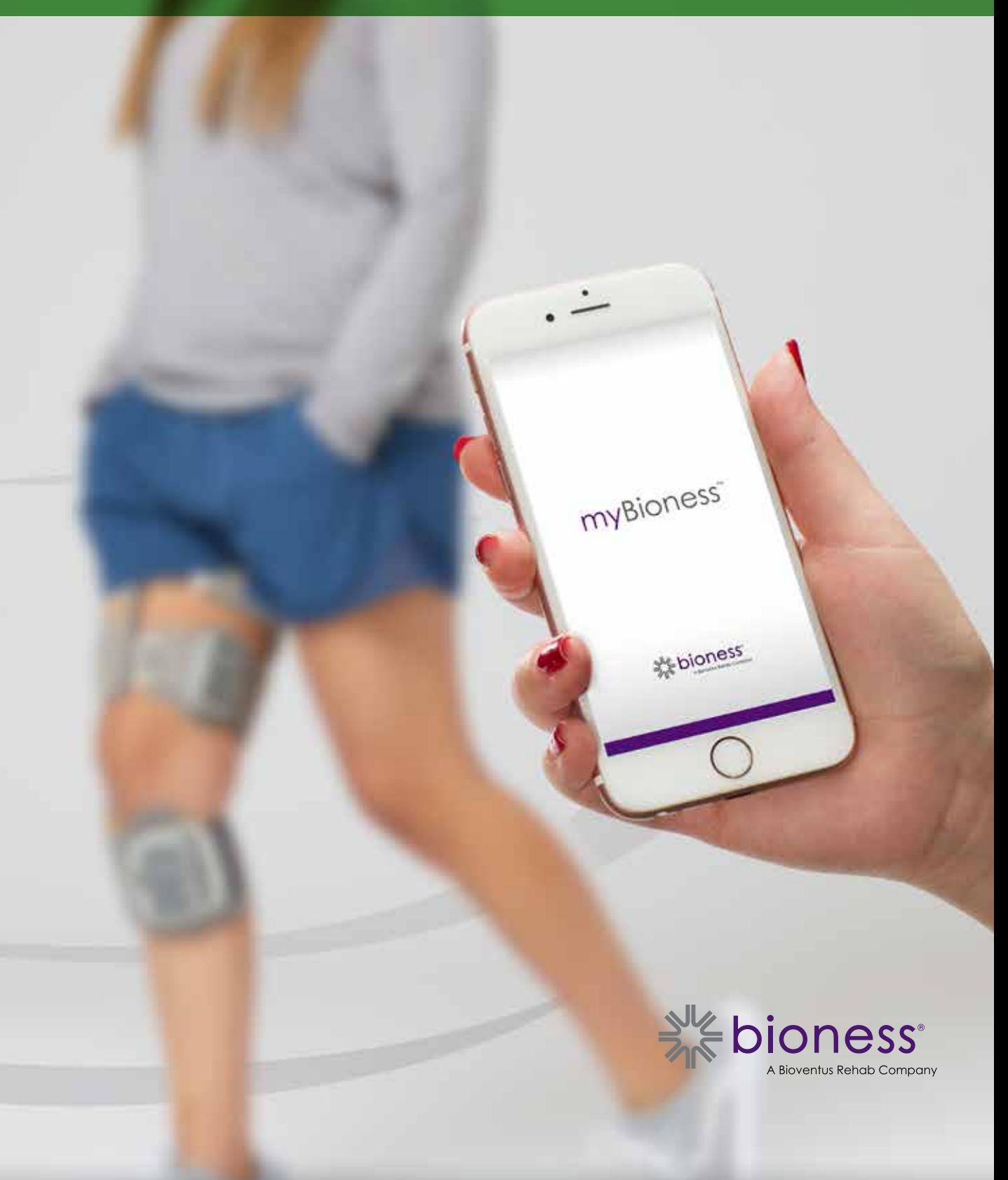

## **Obsah**

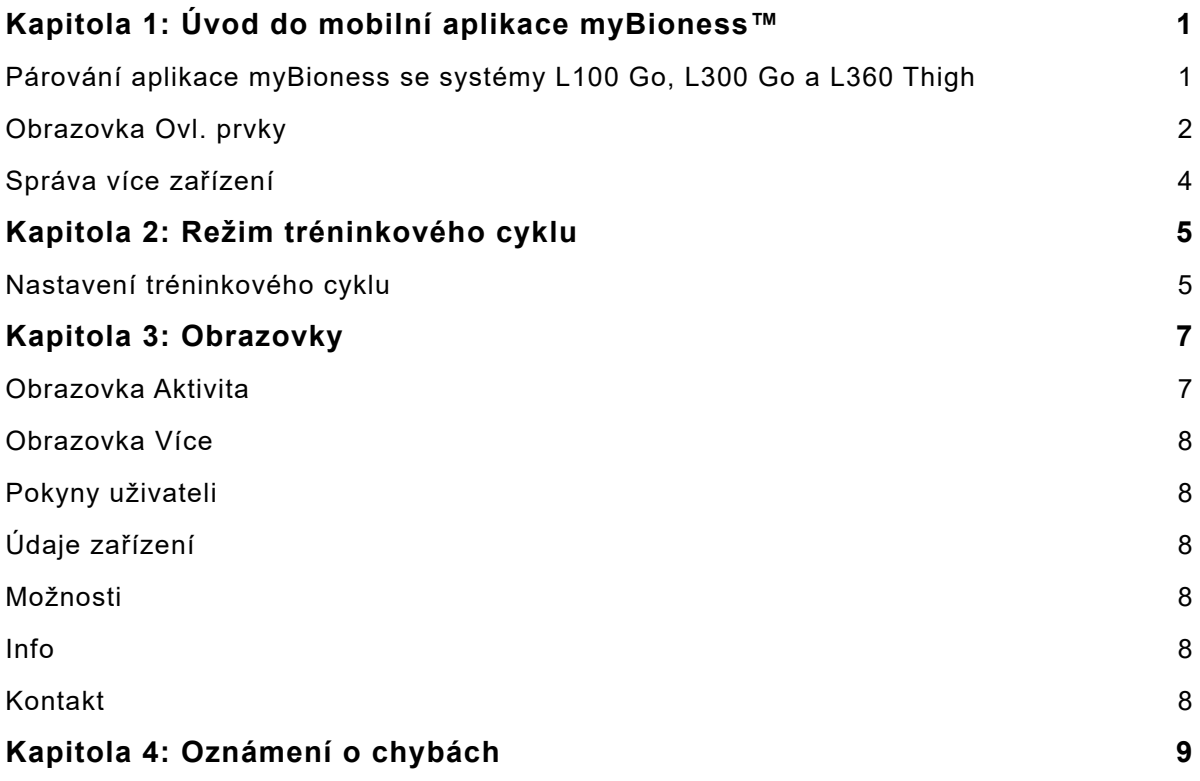

# **Kapitola 1**

## **Úvod do mobilní aplikace myBioness™**

Aplikace myBioness je volitelná softwarová aplikace k použití se systémy L100 Go, L300 Go a L360 Thigh, kterou si můžete stáhnout do chytrého telefonu. Když s kompatibilními systémy L100 Go, L300 Go a L360 Thigh začnete používat aplikaci myBioness, získáte možnosti ovládání funkcí, sledování aktivity a získávání zpráv o chybách systému. Informace ohledně provozu, používání a údržby systémů L100 Go, L300 Go a L360 Thigh naleznete v uživatelské příručce svůj systém, kterou jste dostali spolu se systémem.

#### **Párování aplikace myBioness se systémy L100 Go, L300 Go a L360 Thigh**

1. Stisknutím ikony myBioness v mobilním zařízení spusťte aplikaci.

**DŮLEŽITÉ:** K párování aplikace se systémy L100 Go, L300 Go a L360 Thigh je nutné mít zapnutou funkci Bluetooth.

- 2. V aplikaci myBioness se automaticky otevře obrazovka Pokyny uživateli. Řiďte se pokyny k párování a připravte své systémy L100 Go, L300 Go a L360 Thigh na další krok. Stiskněte tlačítko Hotovo. Viz obrázek 1-0.
- 3. Až se otevře obrazovka s nastavením (Nast.), stiskněte zelený pruh s ikonou Bluetooth. Viz obrázek 1-1.
- 4. Aplikace myBioness přejde do režimu párování. Viz obrázek 1-2.

#### **OBRAZOVKA S POKYNY K PÁROVÁNÍ**

**OBRAZOVKA S PRVOTNÍM PÁROVÁNÍM**

**OBRAZOVKA S AKTIVNÍM PÁROVÁNÍM**

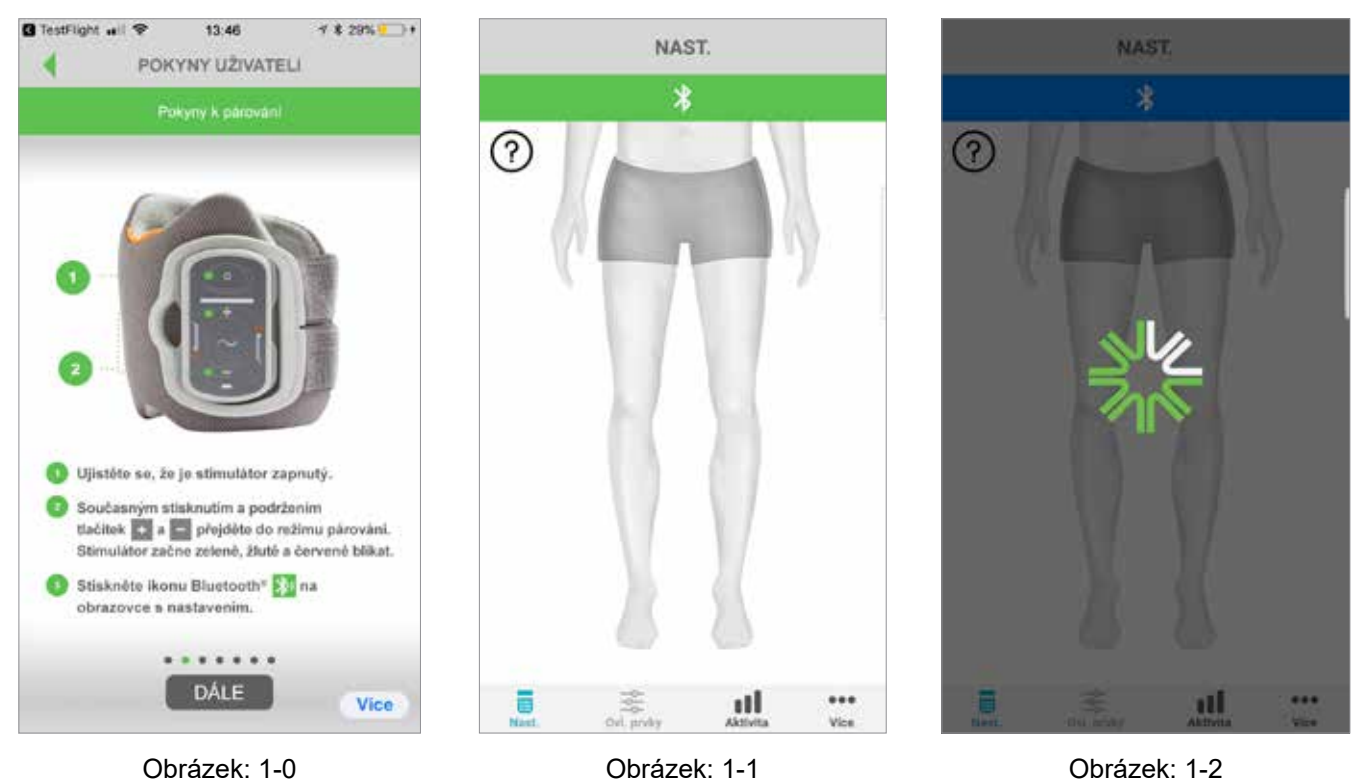

- 5. Přepněte EPG pro dolní část nohy do režimu párování:
	- Ujistěte se, že je EPG připojený k pouzdru na manžetě. Stisknutím tlačítka napájení zapněte EPG.

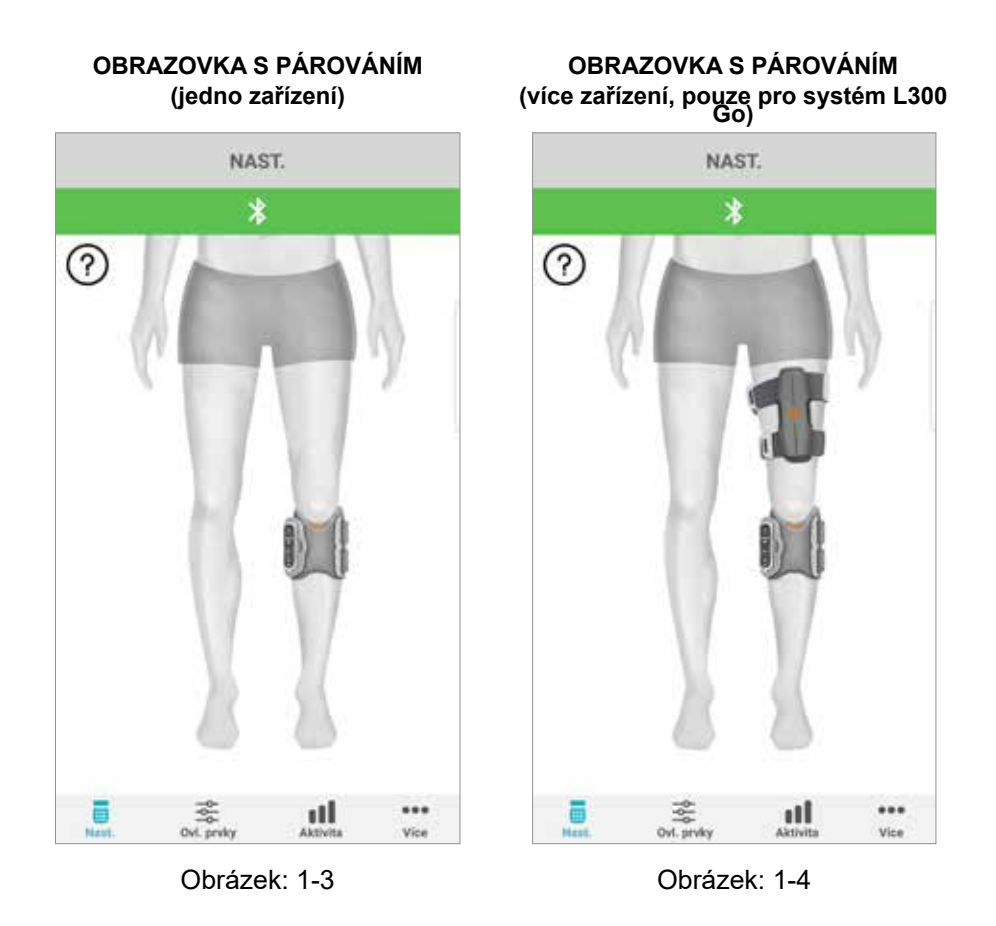

• Stiskněte současně tlačítka plus a mínus na EPG pro dolní část nohy. EPG přejde do režimu párování a světelná kontrolka EPG bude střídavě svítit zeleně, žlutě a červeně.

**Pouze pro uživatele systémů L300 Go a L360 Thigh:** Pokud používáte systém Thigh Stand Alone, proveďte postup uvedený v pátém kroku s EPG pro stehno.

- 6. Zobrazí se okno požadavku na párování přes Bluetooth. Stisknutím tlačítka Párovat dokončete proces. Po spárování bude světelná kontrolka stavu EPG zeleně blikat a na obrazovce s nastavením (Nast.) se zobrazí spárované systémy L100 Go, L300 Go a L360 Thigh. Viz obrázek 1-3 pro jedno zařízení nebo obrázek 1-4 pro dvě zařízení na jedné noze.
- 7. Jakmile systém L100 Go, L300 Go nebo L360 Thigh a aplikaci myBioness jednou spárujete, rozpozná aplikace systém automaticky a připojí se k němu při každém dalším otevření.

**Pouze pro uživatele systému L300 Go:** Pokud je s EPG pro dolní část nohy spárován EPG pro stehno nebo chodidlový senzor, zobrazí se ikony těchto položek na obrazovce s nastavením (Nast.) automaticky.

### **Obrazovka Ovl. prvky**

Na obrazovku Ovl. prvky se dostanete dvojitým klepnutím na jednu z ikon zařízení na obrazovce nastavení (Nast.) nebo klepnutím na ikonu Ovl. prvky na panelu nabídky v dolní části obrazovky. Pokud je připojeno pouze jedno zařízení, zobrazí se obrazovka odpovídající obrázku 1-5. Pokud je připojeno více zařízení, zobrazí se obrazovka odpovídající obrázku 1-6.

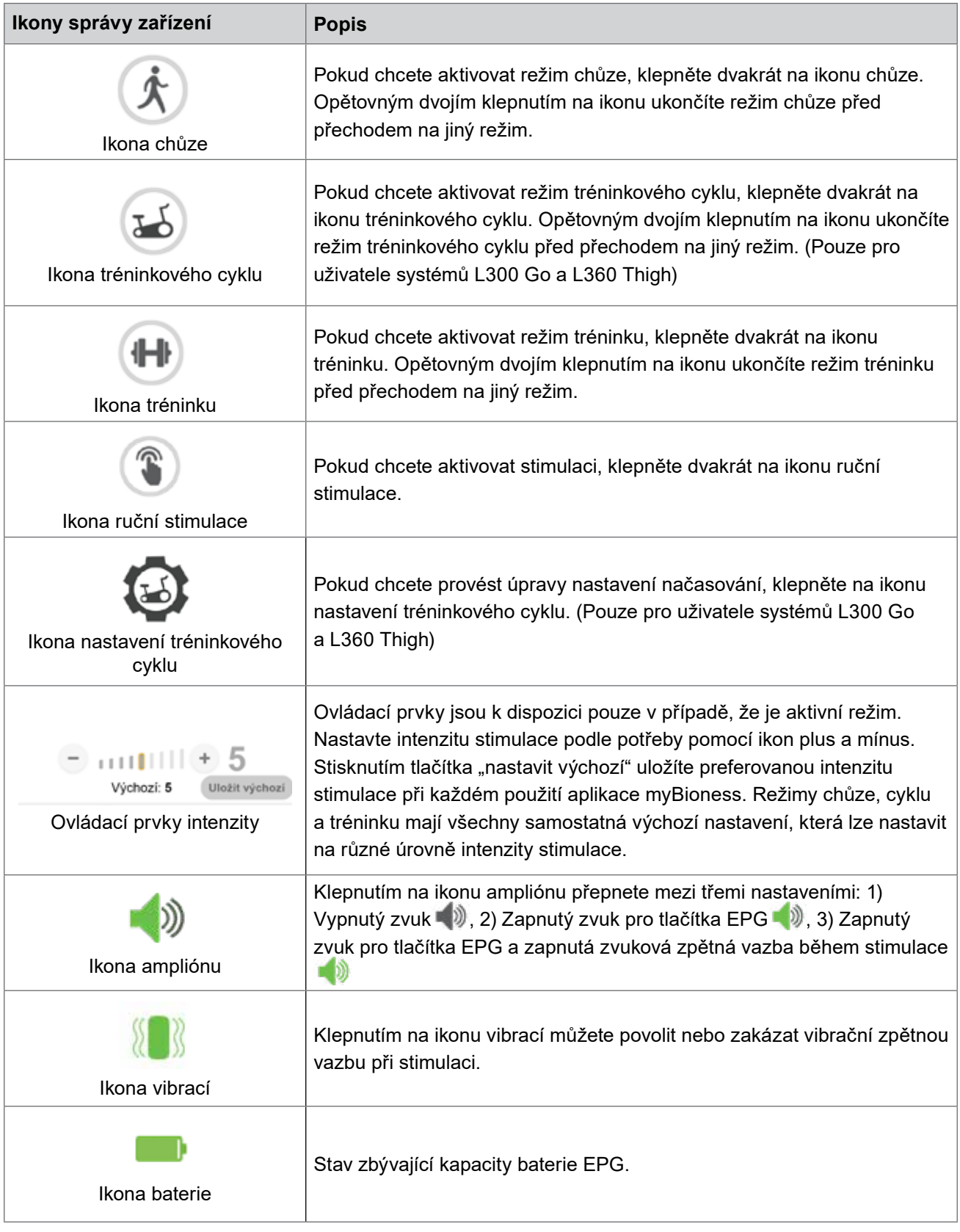

Tabulka 1: Popisy ikon

**Poznámka:** Zelená ikona indikuje, když je režim aktivní.

**ZOBRAZENÍ RYCHLÉ VOLBY ZOBRAZENÍ VÝBĚRU ZAŘÍZENÍ**

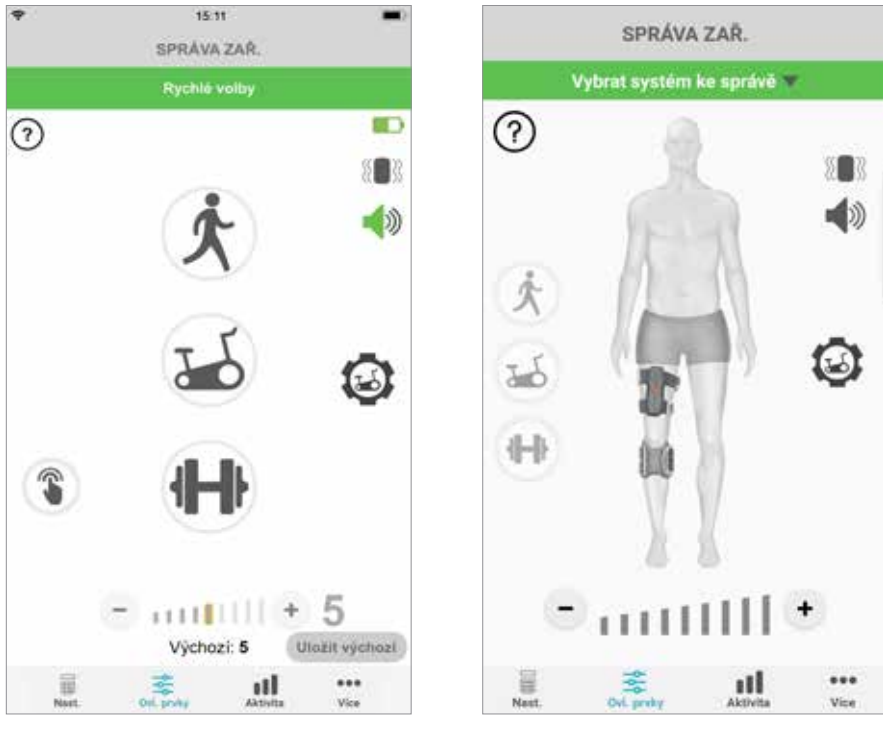

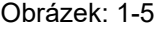

Obrázek: 1-5 Obrázek: 1-6

#### **Správa více zařízení**

Pokud připojujete více zařízení, otevřete obrazovku Ovl. prvky, která bude odpovídat obrázku 1-7. Můžete spravovat jednotlivá zařízení nebo provést univerzální změny pro všechna připojená zařízení. Vyberte zařízení klepnutím na zelený pruh v horní části obrazovky a výběrem z rozbalovacího seznamu, jak je zobrazeno na obrázku 1-8. Výběrem možnosti Univerzální volby umožníte správu omezených nastavení všech připojených zařízení.

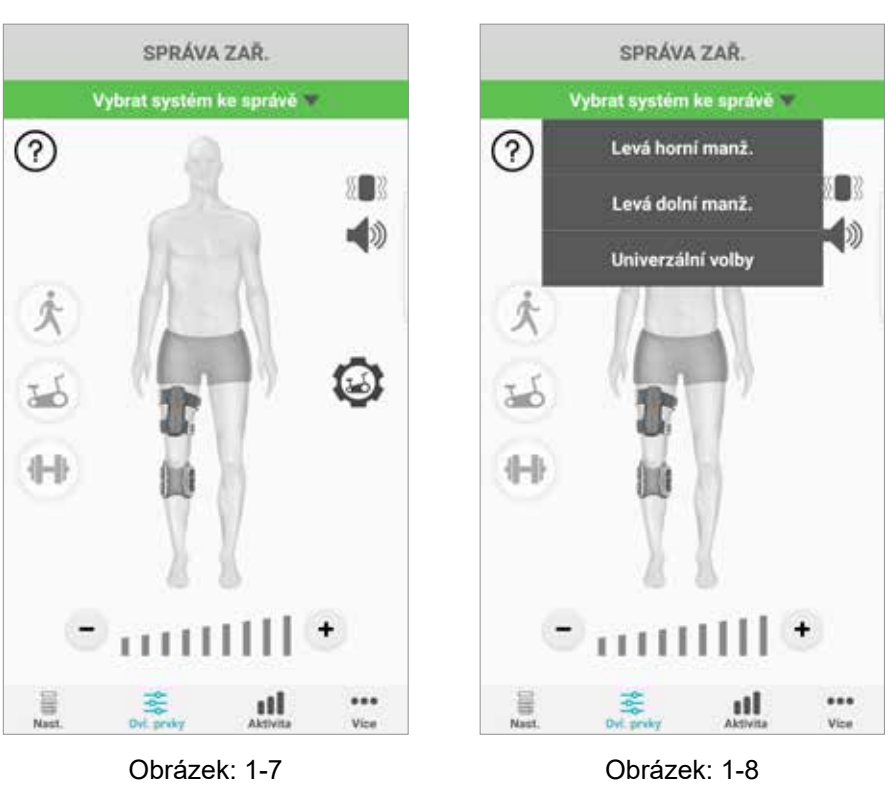

**OBRAZOVKA OVL. PRVKY OBRAZOVKA OVL. PRVKY**

**DŮLEŽITÉ:** Intenzitu stimulace lze spravovat pouze individuálně u jednotlivých zařízení. Vyberte požadované zařízení v rozevírací nabídce Vybrat systém a podle potřeby jej upravte.

# **Kapitola 2**

## **Režim tréninkového cyklu (Pouze pro uživatele systémů L300 Go a L360 Thigh)**

Režim tréninkového cyklu se používá k trénování svalů pouze při používání rotopedu. V režimu tréninkového cyklu je stimulace synchronizována s rotační polohou hřídele rotopedu. Stimulace během režimu tréninkového cyklu je zahájena pohybem pedálů za účelem dosažení dorzální flexe a extenze nebo flexe kolena při šlapání. Než budete moci používat režim tréninkového cyklu doma s aplikací myBioness, musí být aktivován vaším poskytovatelem lékařské péče na klinice.

### **Nastavení tréninkového cyklu**

Rotoped na klinice se může mírně lišit od rotopedu, který máte doma, takže může být nutné upravit načasování stimulace. To lze provést v části Nastavení tréninkového cyklu

**Poznámka:** Není pravděpodobné, že bude nutné provést velké změny zahájení a ukončení stimulace. Provádějte malé úpravy, dokud nebudete spokojeni s ovládacími prvky režimu tréninkového cyklu.

1. Začněte umístěním chodidel na pedály s chodidlem na postižené straně v horní části hřídele. Viz obrázek 1-9.

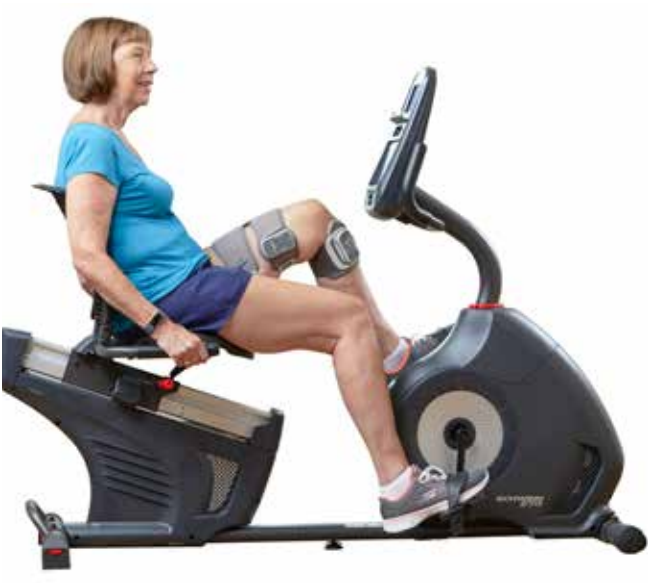

Obrázek 1-9: Počáteční poloha chodidla a pedálu

- 2. Aktivujte režim tréninkového cyklu dvojitým klepnutím na ikonu tréninkového cyklu. Viz obrázek 1-10.
- 3. Začněte šlapat. Stimulace může začít až po třech otáčkách.
- 4. Klepněte na ikonu nastavení tréninkového cyklu na obrazovce Ovl. prvky. Viz obrázek 1-10.
- 5. Pomocí tlačítek šipek upravte polohu, ve které bude zahájena a ukončena stimulace.

**Poznámka:** Zelený pedál označuje polohu, kde v cyklu začne stimulace, a červený pedál označuje polohu, kde stimulace skončí.

6. Pokud používáte více zařízení (např. horní a dolní manžetu), naprogramujte každé zařízení individuálně podle kroků 1–5. Víz část "Správa více zařízení" výše.

- 1. Pokud chcete zavřít okno Nastavení tréninkového cyklu, klepněte na tlačítko X X. Viz obrázek 1-11.
- 2. Když dokončíte cvičení, vypněte režim tréninkového cyklu dvojitým klepnutím na ikonu tréninkového cyklu.

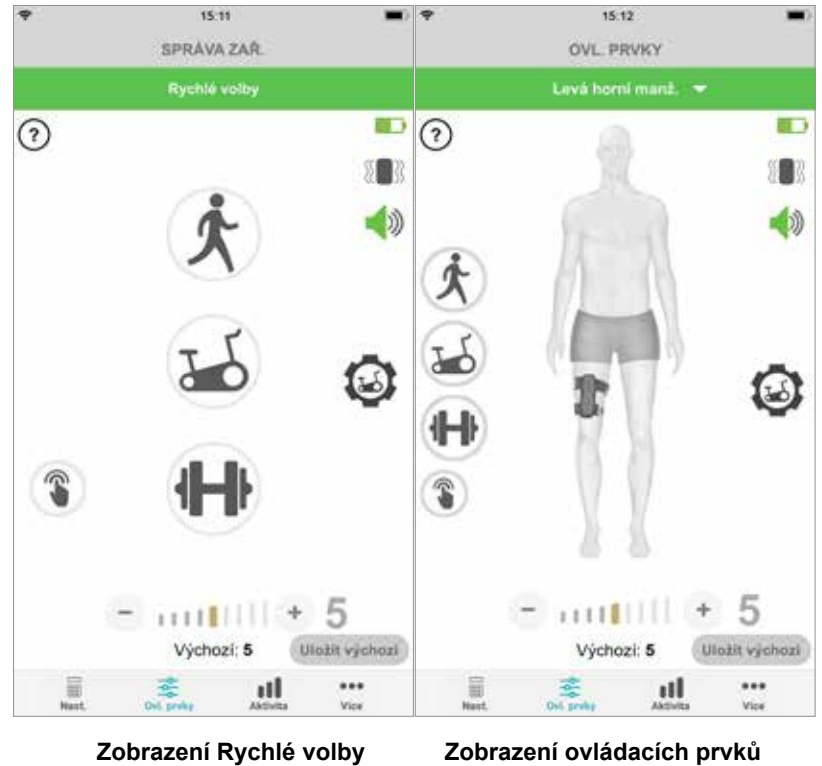

**OBRAZOVKA OVL. PRVKY**

Obrázek: 1-10 **správy zařízení**

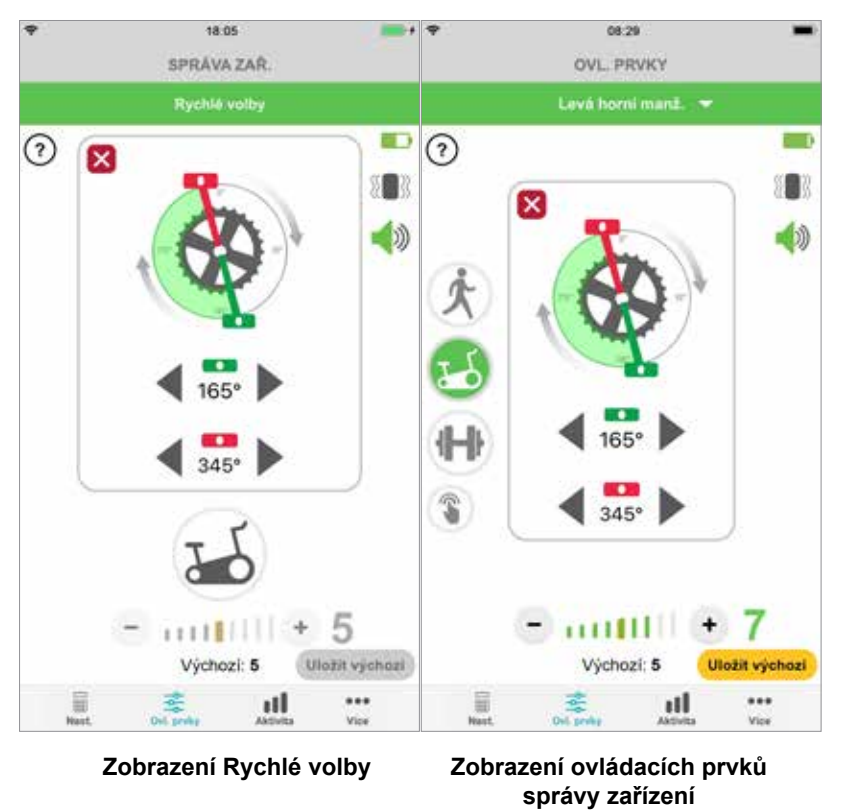

#### **OVLÁDACÍ PRVKY TRÉNINKOVÉHO CYKLU**

Obrázek: 1-11

## **Obrazovky**

## **Obrazovka Aktivita**

Aplikace myBioness komunikuje se systémem L100 Go, L300 Go nebo L360 Thigh a zaznamenává kroky, které během používání systému uděláte. Chcete-li se podívat na celkové denní hodnoty, přejděte na obrazovku Kroky a stiskněte ikonu Kroky. Informace se zobrazí v podobě grafu. Informace si můžete zobrazit podle dnů, týdnů nebo měsíců. Viz obrázek 1-12.

Aplikace myBioness zaznamenává i vzdálenost, kterou jste ušli. Denní vzdálenost se zobrazí na obrazovce Vzdálenost. Na tuto obrazovku se dostanete stisknutím ikony Vzdálenost.

**Poznámka:** Chcete-li nastavit své denní cíle počtu kroků, přejděte v aplikaci na obrazovku Více a otevřete část Možnosti.

Denní protokoly se aktualizují automaticky. Viz obrázek 1-12. Všechny provozní režimy (např. chůze, trénink atd.) je nutné vypnout, aby se aktualizovaly týdenní, měsíční a roční protokoly. Chcete-li aktualizovat týdenní, měsíční a roční protokoly, přejeďte po obrazovce aktivity dolů. Viz obrázek 1-13.

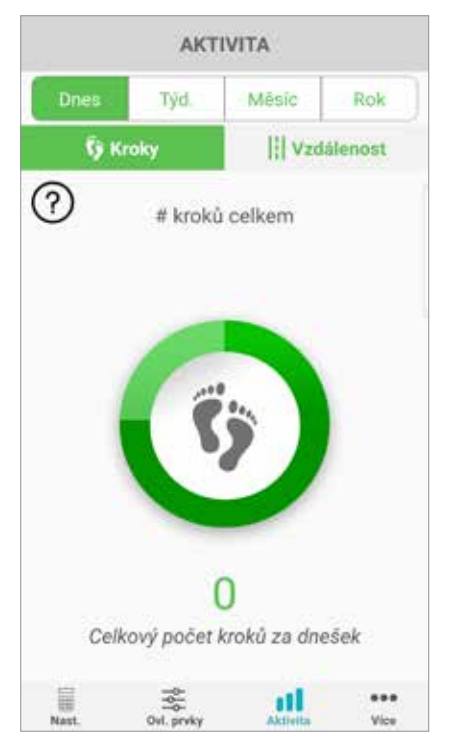

#### **OBRAZOVKA AKTIVITA**

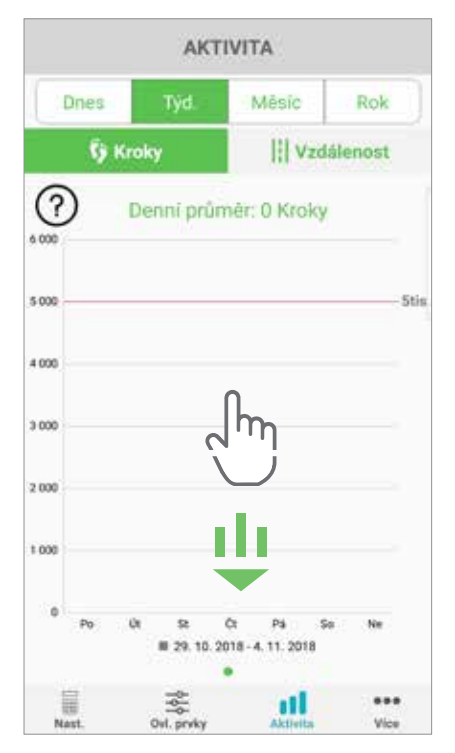

Obrázek: 1-12 Obrázek: 1-13

### **Obrazovka Více**

Na obrazovce Více máte přístup k referenčním informacím a možnostem aplikace.

#### **Pokyny uživateli**

Obrazovka Pokyny uživateli poskytuje přístup k informacím, které vám pomohou s orientací v aplikaci myBioness.

#### **Údaje zařízení**

Obrazovka Údaje zařízení poskytuje informace o vašich připojených zařízeních. Tyto informace mohou být užitečné při komunikaci s technickou podporou.

#### **Možnosti**

Na obrazovce Možnosti můžete zadávat cíle a další individuální nastavení, například měrné jednotky vzdálenosti. Na této obrazovce můžete nastavit svůj denní cíl kroků. Stačí klepnout v poli, kde se zobrazuje číselný počet kroků. Kliknutím na možnost "Obnovit protokoly" vymažete své stávající denní protokoly a ze svého EPGn načtete své nejnovější denní protokoly.

#### **Info**

Obrazovka informací o aplikaci poskytuje informace o verzi mobilní aplikace myBioness, které mohou být užitečné při komunikaci s technickou podporou.

#### **Kontakt**

Na obrazovce Kontakt naleznete kontakty na společnost Bioness. Pokud jste své zařízení získali od distributora, kontaktujte přímo jeho.

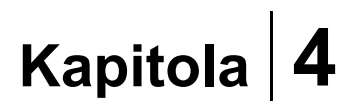

## **Oznámení o chybách**

Když dojde v systémech L100 Go, L300 Go nebo L360 Thigh k chybě, ozve se zvuková výstraha a světelná kontrolka stavu začne červeně blikat. V aplikaci myBioness se zobrazí vyskakovací upozornění s kódem chyby. Viz obrázek 1-14.

**Úplný seznam chybových kódů spolu s jejich popisem, pokyny k řešení problémů a bezpečnostní informace naleznete v** *uživatelské příručce systému L100 Go, L300 Go nebo L360 Thigh***.**

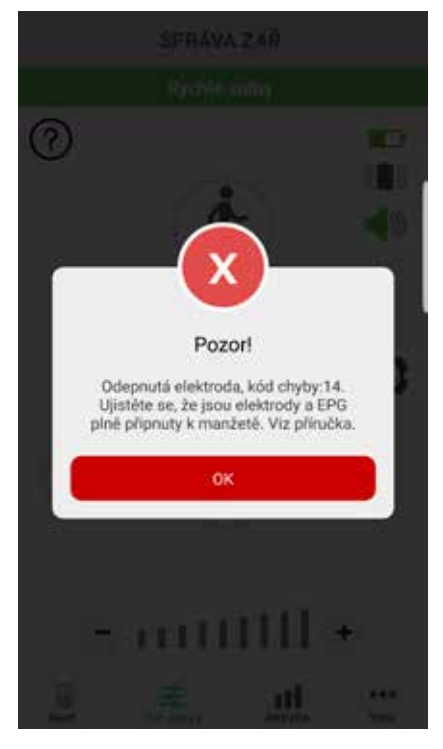

#### **UPOZORNĚNÍ CHYBOVÝCH KÓDŮ**

Obrázek: 1-14

#### **Uživatelská příručka aplikace myBioness™, Copyright**

©2023, Bioness Inc.

#### **Všechna práva vyhrazena**

Bez předchozího písemného souhlasu společnosti Bioness Inc. je všem třetím stranám zakázáno v jakékoli podobě reprodukovat, přenášet, přepisovat, ukládat do vyhledávacího systému a/nebo překládat do jakéhokoli jazyka nebo počítačového jazyka jakoukoli část této publikace.

#### **Ochranné známky**

L100 Go™, L300 Go®, L360® Thigh, myBioness™, Bioness a Bioness Logo® jsou ochranné známky společnosti Bioness Inc. www.bioness.com

#### **Patenty společnosti Bioness**

Tento produkt je chráněn jedním nebo více americkými a mezinárodními patenty. Na schválení dalších patentů se čeká. Další informace o patentech naleznete na webových stránkách společnosti Bioness: http://www.bioness.com/Patents.php

#### **Odmítnutí odpovědnosti**

Společnost Bioness Inc. a její přidružené organizace nenesou zodpovědnost za žádná zranění ani škody způsobené přímo či nepřímo jakékoli osobě v důsledku neautorizovaného použití nebo opravy produktů společnosti Bioness Inc. Společnost Bioness Inc. nepřijímá žádnou zodpovědnost za jakékoli přímé či nepřímé poškození jejích produktů v důsledku použití a/nebo opravy neautorizovanou osobou.

#### **Zásady ochrany životního prostředí**

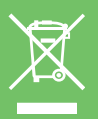

Povolaným osobám doporučujeme, aby se při výměně jakýchkoli součástí systému L100 Go, L300 Go nebo L360 Thigh postaraly o správnou likvidaci starých součástí a recyklovaly všechny materiály, které recyklovat lze. Podrobnější informace ohledně těchto doporučených postupů si můžete vyžádat přímo od společnosti Bioness Inc. Společnost Bioness Inc. se neustále snaží objevovat a implementovat nejlepší možné výrobní a servisní postupy.

Mobilní aplikace myBioness, číslo modelu: LG4-8000

Aplikace myBioness (Android), číslo modelu: LG4-8100

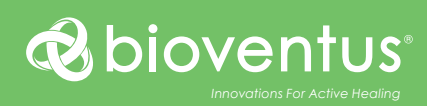

**Bioness Inc.** 25103 Rye Canyon Loop Valencia, CA 91355 USA Telefon: +1 800 211 9136 nebo +1 661 362 4850 E-mail: info@bioness.com Web: www.bioness.com

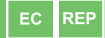

#### **EMERGO EUROPE** Westervoortsedijk 60 6827 AT Arnhem Holandsko

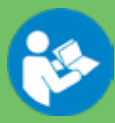

©2023 Bioness Inc.

612-01116-002 Rev. F 05/2023